# **How to run the Support Tool on IBM i**

#### **Issue**

An issue occurred with Zend Server that needs further research. The support tool provides logs and settings that we can review without having to tie the customer up in a remote session.

Zend Support will almost always ask for a Support Tool on a new case, so we can look at your logs and settings to make a first attempt to diagnose the issue. We believe we can save our customers a lot of time by asking them to do this, so we can have a well informed first discussion rather than Zooming in and tying up the customer while we look at the logs online. Many of our customers run a Support Tool and attach it every time they open a new case. It is not required, but it can be a real time saver for the customer.

### Environment

Zend Server for IBM i Version 6 or higher running on any supported version of IBM i

#### Resolution

To run the Support Tool, please log in with a \*SECOFR class user profile, go to a 5250 command line, and go to the Zend Server menu.

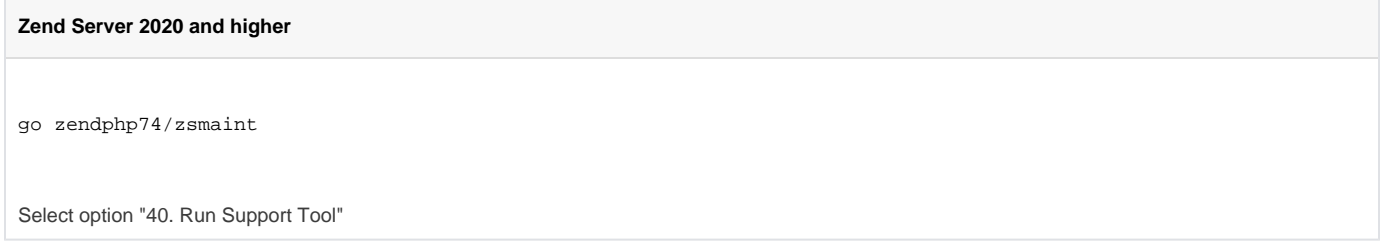

Select option "40. Run Support Tool"

**Zend Server 9, 2018, 2019** go zendphp7/zsmaint Select option "40. Run Support Tool"

**Zend Server 8.5.3 to current version of 8.5.x**

go zendsvr6/zsmaint

Select option "40. Run Support Tool"

**Zend Server 6, 7, or 8 prior to 8.5.3**

go zendsvr6/zsmenu

Select Option "3. Run Support Tool"

**All Zend Server Versions:**

A job named ZSVR\_REP will be submitted. You should be able to find this job among your jobs submitted in this session by using this command on the command entry line in the menu:

wrksbmjob \*job

Please allow this job to complete, and then display it with option 2 in the wrksbmjob display, or with the DSPJOB command. In the Work with Job menu, please use option "4. Work with spooled files." There should be a QPRINT spool file containing a single page telling the path and name of the archive file. The following notes tell how the file should be named, but the best thing is to look at the report to see the actual file name output by the job.

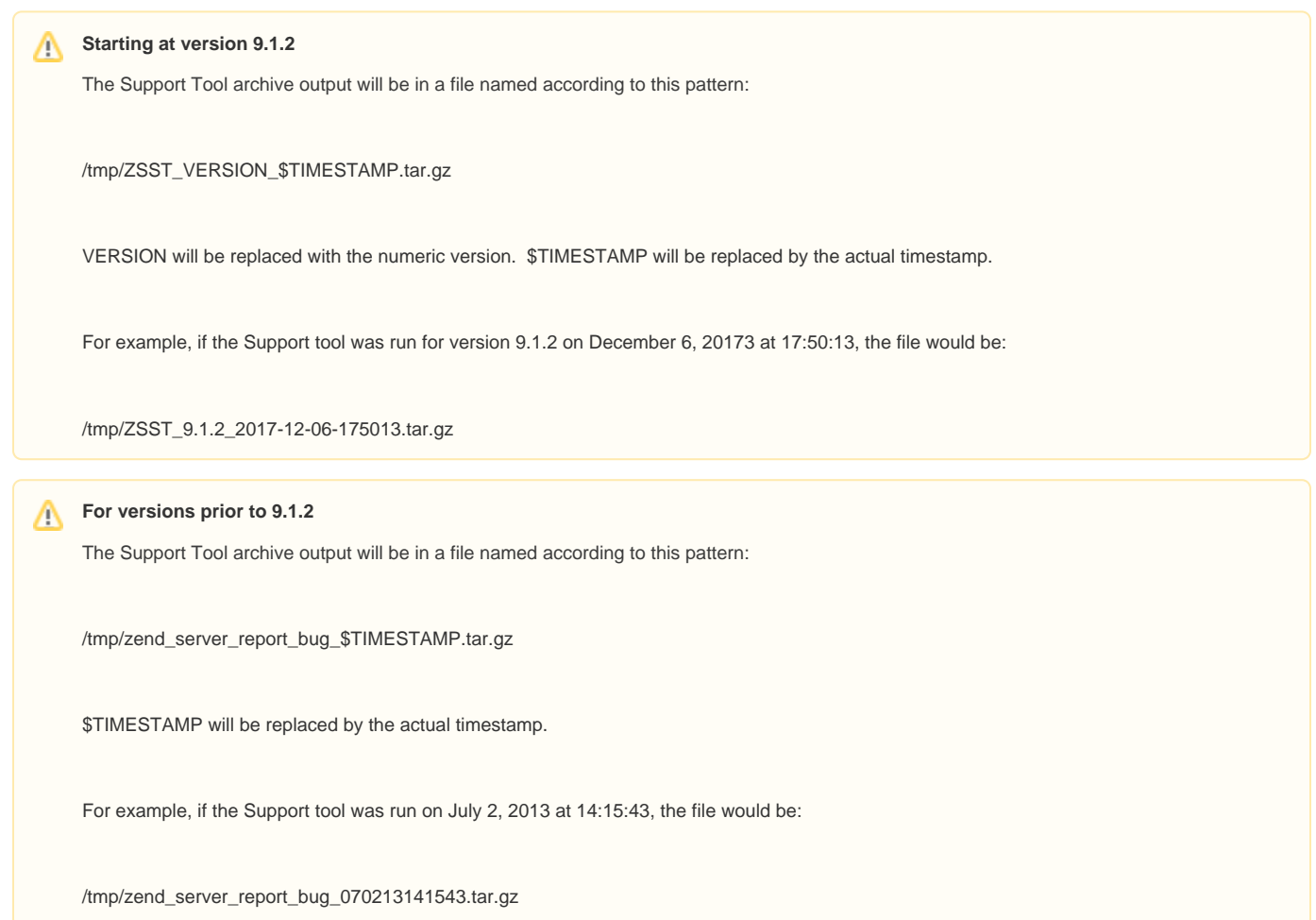

When opening a case with Zend Support, please include this file as an attachment. If responding to an email sent to you from an existing Support case, please attach this file as an email attachment on your response. One easy way to do this is to use iSeries Navigator to locate the file in the Integrated File System, then drag the file out of Navigator onto your desktop, then drag the file from your desktop into your case submission form or email reply.

Note: If the output file is too big to send, it is likely that the php.log file has become too big. Here is an article that can help you keep the php. (ï) log file from becoming too large:

[php.log rotation for IBM i](https://library.roguewave.com/display/SUPPORT/PHP+log+rotation+for+IBM+i)

## Related articles

[Reset Zend Server for IBM i](https://library.roguewave.com/display/SUPPORT/Reset+Zend+Server+for+IBM+i)

- [Zend Server for IBM i hangs during licensing, the graphic just spins](https://library.roguewave.com/display/SUPPORT/Zend+Server+for+IBM+i+hangs+during+licensing%2C+the+graphic+just+spins)
- [Statistics messages filling up /tmp with qt\\_temp.xxxx files](https://library.roguewave.com/pages/viewpage.action?pageId=54592835)
- [Add the Oracle \(oci8\) Extension to Zend Server for IBM i 2021.1.x and later](https://library.roguewave.com/display/SUPPORT/Add+the+Oracle+%28oci8%29+Extension+to+Zend+Server+for+IBM+i+2021.1.x+and+later)
- [IBM i Zend Website freezes or slows down, or PHP stops responding how to research](https://library.roguewave.com/display/SUPPORT/IBM+i+Zend+Website+freezes+or+slows+down%2C+or+PHP+stops+responding+-+how+to+research)